# **คู่ม ื อน าเข้าประกันสังคมจาก แฟ้ม Excel**

## $\mathbf{\hat{z}}$  วัตถประสงค์

ี เพื่อให้ผู้ใช้งานสามารถนำเข้าข้อมูลคู่มือ นำเข้าประกันสังคมจากแฟ้ม Excel ให้กับพนักงานพร้อมกันมากกว่า 1 คน เข้า สู่โปรแกรมเงินเดือนได้

**คู่มือ น ำเข้ำประกันสังคมจำกแฟ้ม Excel** เป็ นการบันทึกประกนั สังคมให้กบั พนักงาน โดยสามารถสร้างไฟล์Excel ้ต้นแบบ และทำการ Import ข้อมูลประกันสังคมจากไฟล์ Excel เพื่อใช้สำหรับบันทึกประกันสังคมให้กับพนักงานได้

### **1. ปรับปรุงโรงพยำบำลประกนั สังคมจำกแฟ้ม Excel**

#### **วิธีกำรสร้ำงแฟ้ม Excel**

 หน้าจอ **ตั้งค่ำ**  คลิก **ระบบเงินเดือน** คลิก**เพิ่มเติม** เลือก**เพิ่มพนักงำน** คลิก**แฟ้ม ปรับปรุง รำยละเอียดประกันสังคมจำกแฟ้ม Excel ปรับปรุงโรงพยำบำลประกันสังคมจำกแฟ้ม Excel**

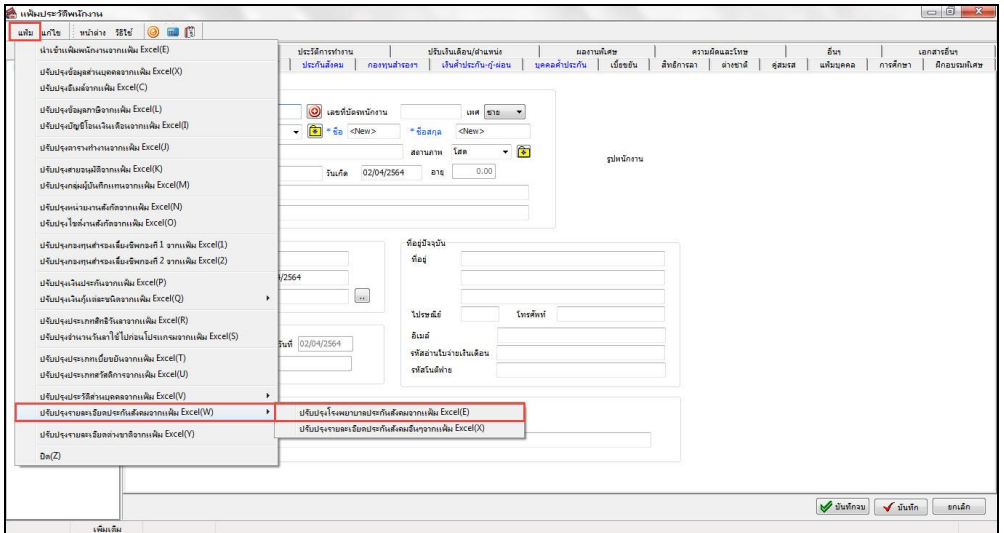

เมื่อเขา้สู่หนา้จอ น าเข้าข้อมูลปรับปรุงโรงพยาบาลประกนั สงัคม แล้ว คลิกที่ **สร้ำงแฟ้มตัวอย่ำง**

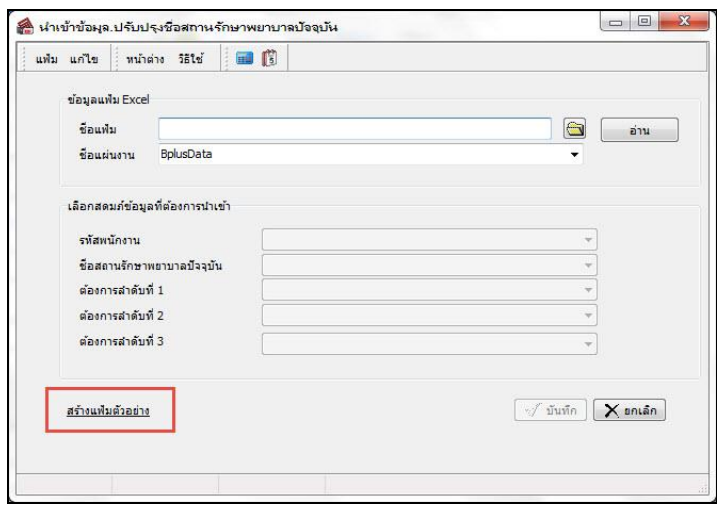

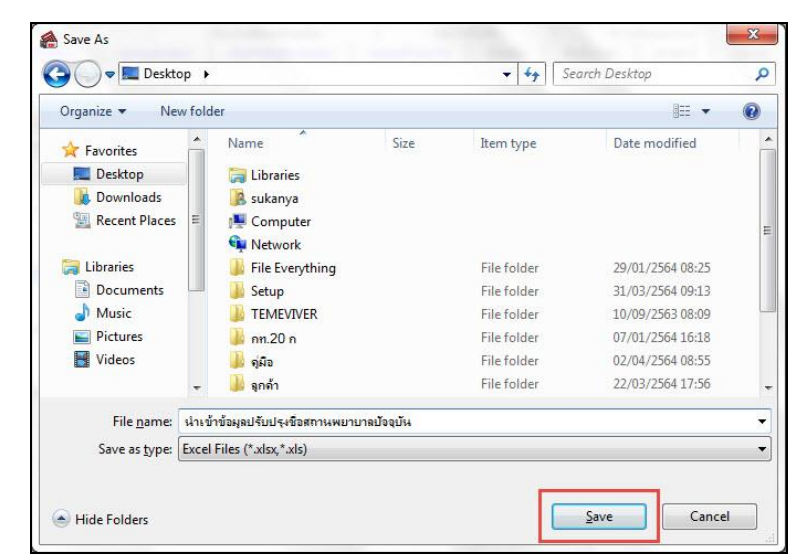

ระบุ**ที่เก็บแฟ้ม Excel**  ระบุ**ชื่อแฟ้ม Excel** คลิก **ปุ่ม Save**

 $\blacktriangleright$  บันทึกข้อมูลปรับปรุงสถานพยาบาลลงในไฟล์ Excel โดยต้องมีข้อมูลที่จำเป็นสำหรับการ Import เข้าสู่ระบบ เงินเดือน ตามรายละเอียดดา้นล่างน้ี คลิก **ปุ่ม Save**

1. หัวคอลัมน์ ที่จะต้องใช้เพื่ออ้างอิงกับโปรแกรมเงินเดือน ได้แก่ รหัสพนักงาน, ชื่อสถานรักษาพยาบาลปัจจุบัน, ต้องการลำดับที่ 1 , ต้องการลำดับที่ 2 , ต้องการลำดับที่ 3

2. ข้อมูลที่ต้องกรอกในแฟ้ม Excel ได้แก่ รหัสพนักงาน, ชื่อสถานรักษาพยาบาลปัจจุบัน, ต้องการลำดับที่ 1, ต้องการลำดับที่ 2 ,ต้องการลำดับที่ 3

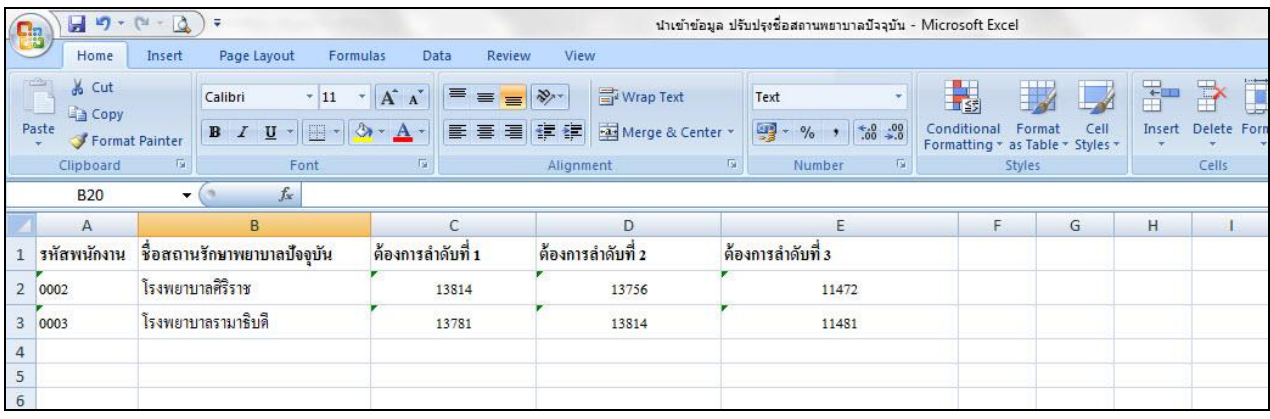

**ค ำอธิบำย**

-  **รหัสพนักงาน** คือ การระบรหัสพนักงานที่ต้องการนำเข้าโรงพยาบาลประกันสังคม โดยจะต้องบันทึกรหัสพนักงานให้ ตรงกบั ในโปรแกรม

- **ชื่อสถำนรักษำพยำบำลปัจจุบัน** คือ การระบุชื่อสถานรักษาพยาบาลปัจจุบันของพนักงาน
- **ต้องกำรล ำดับที่ 1** คือ การระบุรหัสสถานพยาบาลที่พนักงานต้องการเลือก ล าดับที่ 1
- **ต้องกำรล ำดับที่ 2** คือ การระบุรหัสสถานพยาบาลที่พนักงานต้องการเลือก ล าดับที่ 2
- **ต้องกำรล ำดับที่ 3** คือ การระบุรหัสสถานพยาบาลที่พนักงานต้องการเลือก ล าดับที่ 3

### **วิธีกำรน ำเข้ำโรงพยำบำลประกันสังคมจำกแฟ้ม Excel**

เมื่อบันทึกข้อมูลโรงพยาบาลประกันสังคมในไฟล์ Excel เรียบร้อยแล้ว สามารถ Import ข้อมูลที่บันทึกในไฟล์ Excel ให้เข้าโปรแกรมเงินเดือน โดยมีวธิีการดงัน้ี

 หน้าจอ **ตั้งค่ำ** คลิก **ระบบเงินเดือน** คลิก **เพิ่มเติม** เลือก **เพิ่มพนักงำน**  คลิก **แฟ้ม** เลือก **ปรับปรุงรำยละเอียดประกันสังคมจำกแฟ้ม Excel ปรับปรุงโรงพยำบำลประกันสังคมจำกแฟ้ม Excel**

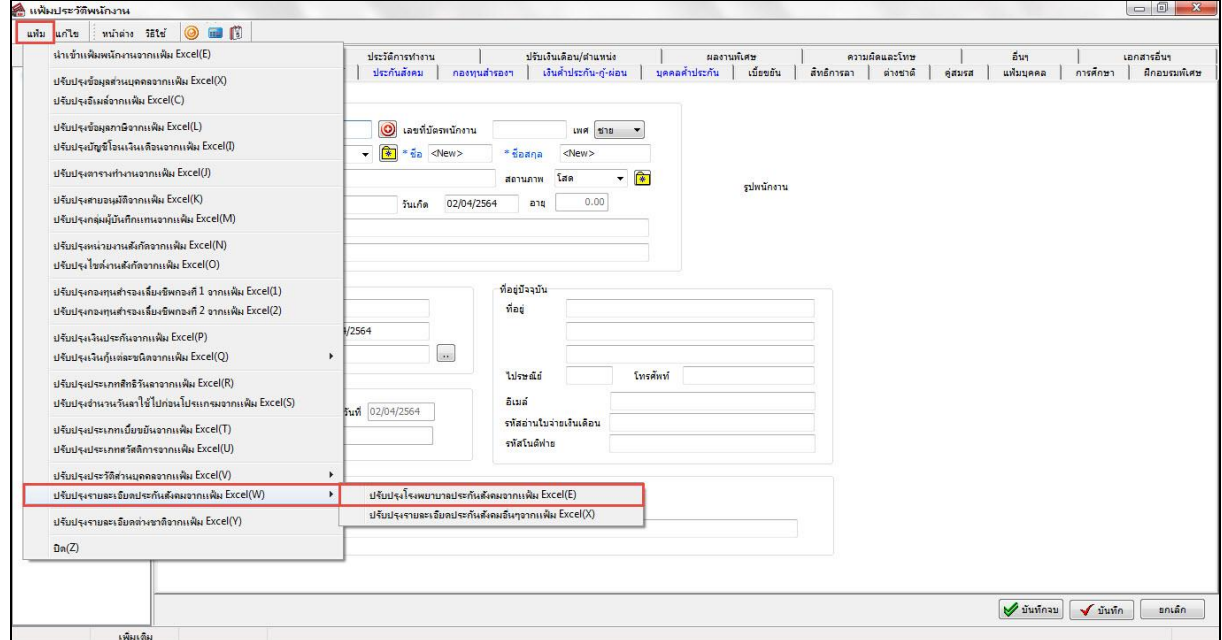

 $\triangleright$  เมื่อเข้าสู่หน้าจอ นำเข้าข้อมูลปรับปรุงโรงพยาบาลประกันสังคมจากแฟ้ม Excel แล้ว จะต้องทำการกำหนด รายละเอียดตามคา อธิบายดา้นล่างดังน้ี

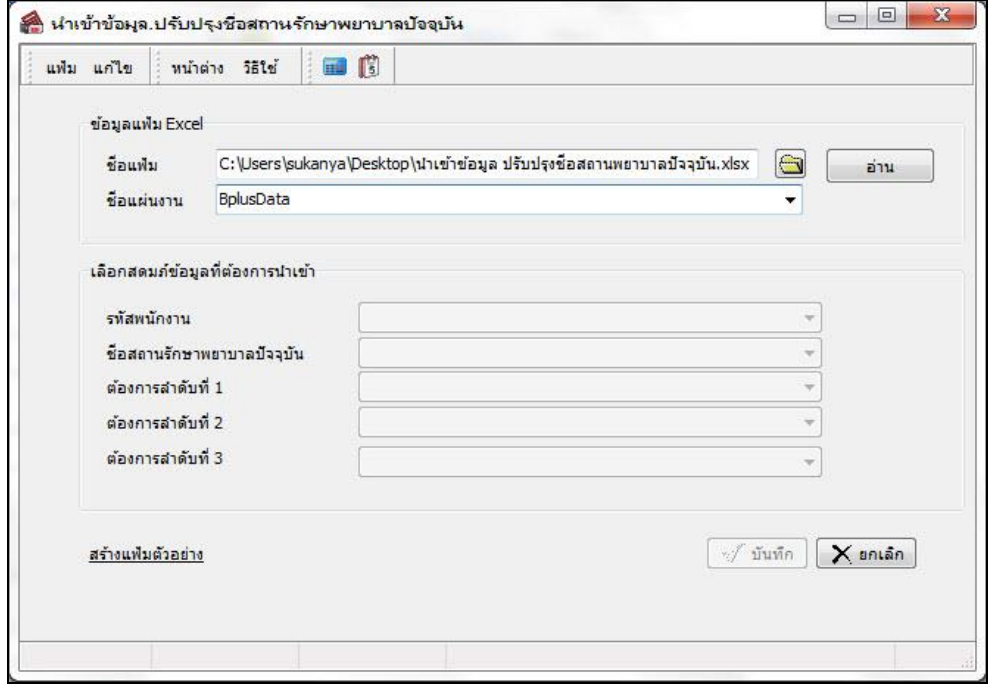

**ค ำอธิบำย**

- **1. ข้อมูลแฟ้ม Excel**
	- **ชื่อแฟ้ม** คือ ทำการกำหนดแฟ้ม Excel ที่จะนำข้อมูลโรงพยาบาลประกันสังคม เข้าสู่ระบบเงินเดือน โดยคลิกที่ปุ่ม **(จ** อ่าน
	- **ชื่อแผ่นงาน** คือ กำหนดชื่อ Sheet ที่บันทึกข้อมูลโรงพยาบาลประกันสังคมใน Excel จากนั้นให้ทำการ คลิกปุ่ม

โปรแกรมท าการดึงชื่อคอลัมน์ในไฟล์Excel มาแสดงในสดมภ์ข้อมูล ดังรูป

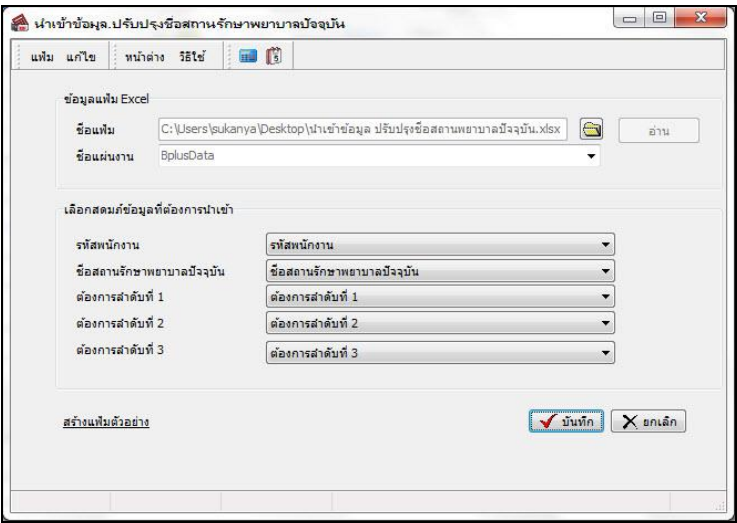

**2. เลือกสดมภ์ข้อมูลที่ต้องกำรน ำเข้ำ**คือ การจบัคู่สดมภ์รหัสพนักงาน, ชื่อสถานรักษาพยาบาลปัจจุบัน, ต้องการล าดับที่ 1 ,ต้องการลำดับที่ 2 ,ต้องการลำดับที่ 3 ที่บันทึกในไฟล์ Excel เพื่อให้โปรแกรมทราบว่าโรงพยาบาลประกันสังคมนั้นๆ เป็นของ พนักงานคนใด

- เมื่อทำการระบุข้อมูลครบเรียบร้อยแล้ว ให้คลิกปุ่ม <u>โ�����ลิ</u> เพื่อให้โปรแกรมทำการอ่านข้อมูลโรงพยาบาล ประกนั สงัคมจากไฟล์ Excel เข้าบันทึกในระบบเงินเดือนให้อัตโนมัติ
	- แต่หากไม่ต้องการอ่านข้อมูลโรงพยาบาลประกันสังคมจากไฟล์ Excel ให้คลิกปุ่ม  $\mathsf{X}$  snian

- เมื่อโปรแกรมทำการบันทึกข้อมูลโรงพยาบาลประกันสังคมจากแฟ้ม Excel เรียบร้อยแล้ว โปรแกรมจะแสดงหน้าจอ แสดงสถานภาพการทำงาน แจ้งรายละเอียดการดำเนินการ ดังรูป

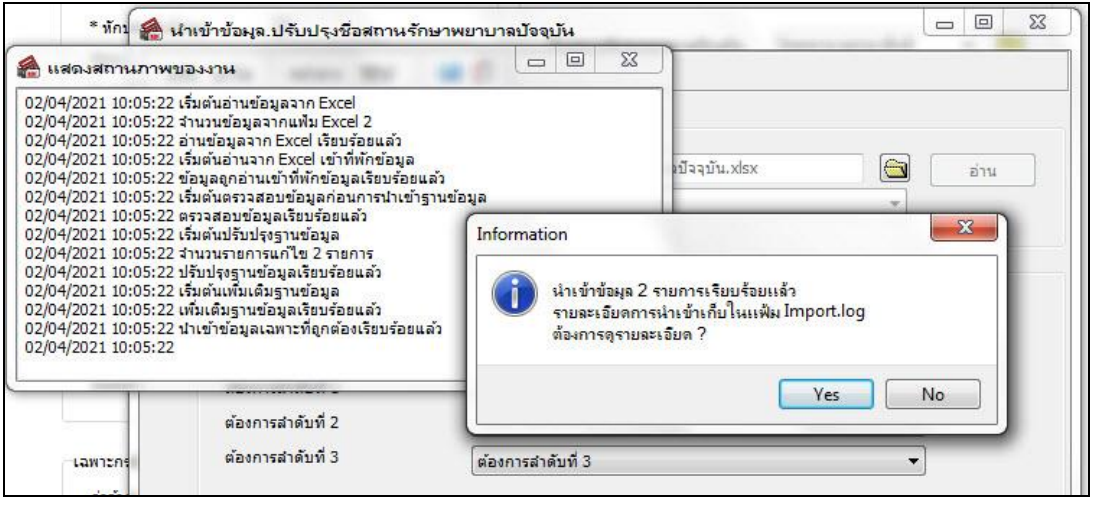

- เมื่อโปรแกรมแสดงหน้าจอ Information วา่ น าเข้าเรียบร้อยแล้ว หากต้องการดูรายละเอียดการนา เขา้เก็บในแฟ้ม Import.log ให้คลิกไอคอน <u>โซะรา</u> โปรแกรมจะแสดงรายละเอียดการนำเข้าข้อมูลโรงพยาบาลประกันสังคมในชื่อไฟล์ Import.log ด้วยโปรแกรม Notepad แต่หากไม่ต้องการแสดงรายละเอียดการนำข้อมูลโรงพยาบาลประกันสังคมในไฟล์ชื่อ Import.log ให้คลิกไอคอน  $\underline{\mathsf{N}}$ o  $\underline{\mathsf{N}}$ 

### **่❖** การตรวจสอบข้อมูลการนำเข้าโรงพยาบาลประกันสังคม ทางจอภาพ

หลังจากทำการนำเข้าโรงพยาบาลประกันสังคมเรียบร้อยแล้ว หากต้องการตรวจสอบโรงพยาบาลประกันสังคมที่ได้นำเข้า ให้กับพนักงาน สามารถทำการตรวจสอบได้ โดยมีวิธีการดังนี้

 ไปที่หน้าจอ **ตั้งค่ำ** คลิก **ระบบเงินเดือน** คลิก **ประวัติพนักงำน** เลือก **ประกันสังคม** โปรแกรมจะ แสดงโรงพยาบาลประกนั สงัคมของพนักงานตามที่ได้ระบุไว้

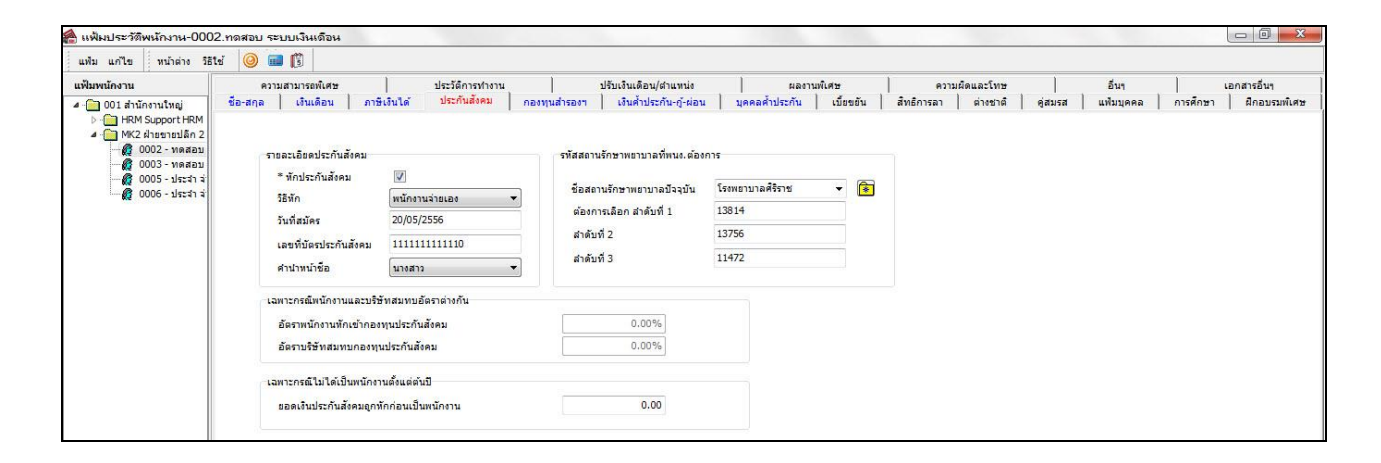

**2. ปรับปรุงรำยละเอยีดประกนั สังคมอื่นๆจำกแฟ้ม Excel**

**วิธีกำรสร้ำงแฟ้ม Excel**

 หน้าจอ **ตั้งค่ำ**  คลิก **ระบบเงินเดือน** คลิก**เพิ่มเติม** เลือก**เพิ่มพนักงำน**  คลิก**แฟ้ม ปรับปรุง รำยละเอียดประกันสังคมจำกแฟ้ม Excel ปรับปรุงรำยละเอียดประกันสังคมอื่นๆจำกแฟ้ม Excel**

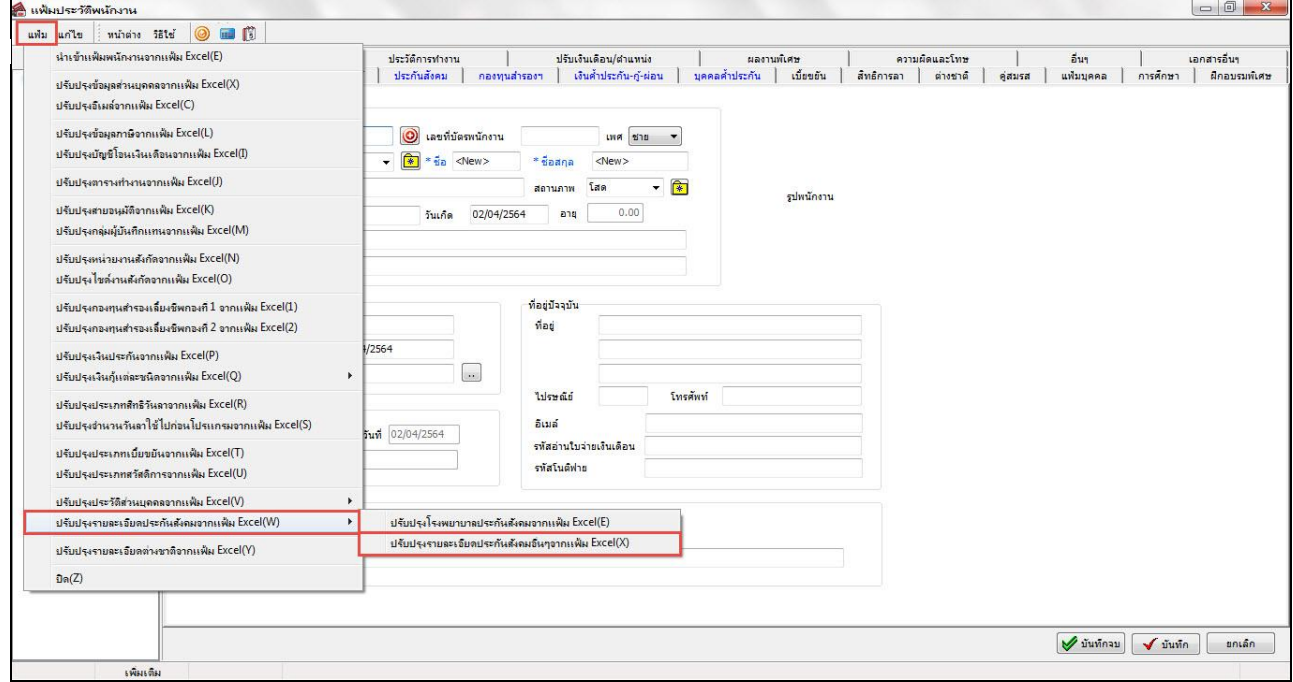

เมื่อเขา้สู่หนา้จอ น าเข้าข้อมูลปรับปรุงรายละเอียดประกนั สงัคมอื่นๆ แล้ว คลิกที่ **สร้ำงแฟ้มตัวอย่ำง**

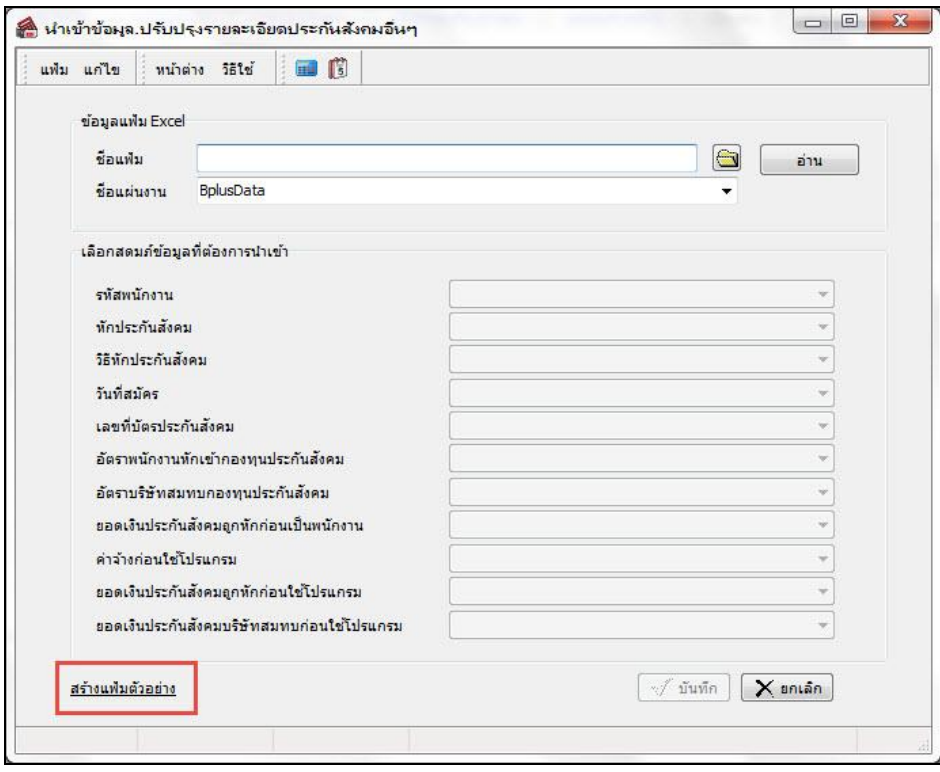

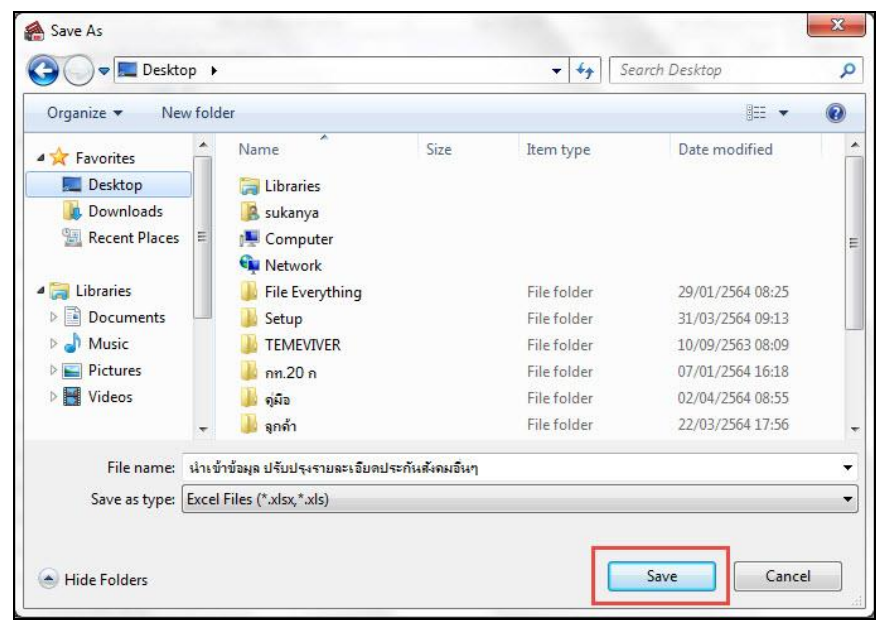

ระบุ **ที่เก็บแฟ้ม Excel**  ระบุ **ชื่อแฟ้ม Excel** คลิก **ปุ่ม Save**

 $\blacktriangleright$  บันทึกข้อมูลปรับปรุงรายละเอียดประกันสังคมอื่นๆ ลงในไฟล์ Excel โดยต้องมีข้อมูลที่จำเป็นสำหรับการ Import เขา้สู่ระบบเงินเดือน ตามรายละเอียดดา้นล่างน้ี คลิก **ปุ่ม Save**

3. หัวคอลัมน์ที่จะต้องใช้เพื่ออ้างอิงกับโปรแกรมเงินเดือน ได้แก่รหัสพนักงาน, หักประกันสังคม,วิธีหัก ประกันสังคม , วันที่สมัคร , เลขที่บัตรประกันสังคม , อัตราพนักงานหักเข้ากองทุนประกันสังคม , อัตราบริษัทสมทบกองทุน ี ประกันสังคม , ยอดเงินประกันสังคมถูกหักก่อนเป็นพนักงาน , ค่าจ้างก่อนใช้โปรแกรม , ยอดเงินประกันสังคมถูกหักก่อนใช้ โปรแกรม , ยอดเงินประกนั สงัคมบริษทั สมทบก่อนใชโ้ปรแกรม

4. ข้อมูลที่ต้องกรอกในแฟ้ม Excel ใด้แก่ รหัสพนักงาน, หักประกันสังคม, วิธีหักประกันสังคม , วันที่สมัคร , เลขที่บัตรประกันสังคม , อตัราพนักงานหักเข้ากองทุนประกันสังคม , อตัราบริษัทสมทบกองทุนประกันสังคม , ยอดเงิน ประกันสังคมถูกหักก่อนเป็ นพนักงาน , ค่าจ้างก่อนใช้โปรแกรม , ยอดเงินประกันสังคมถูกหักก่อนใช้โปรแกรม , ยอดเงิน ประกนั สงัคมบริษทั สมทบก่อนใชโ้ปรแกรม

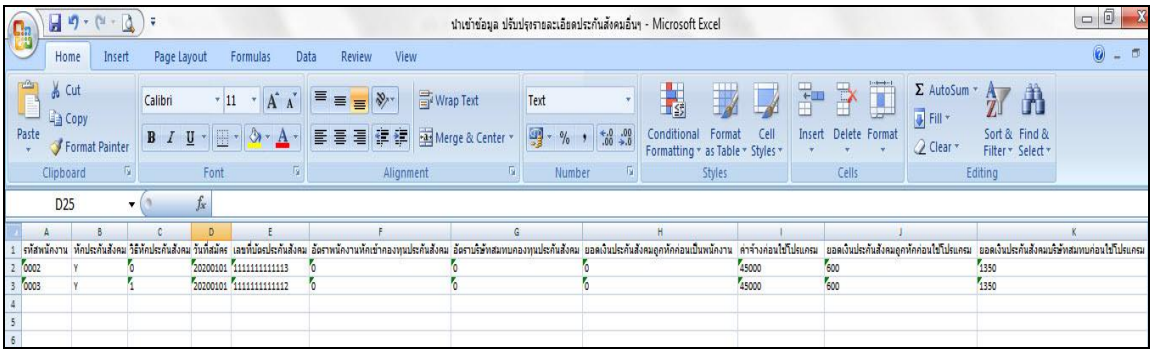

**ค ำอธิบำย**

- **รหัสพนักงำน** คือ การระบุรหัสพนกังานที่ตอ้งการนา เขา้โรงพยาบาลประกนั สงัคม โดยจะต้องบันทึกรหัสพนักงานให้ ตรงกับในโปรแกรม

- **หักประกันสังคม** คือ การระบุว่าหักประกันสังคมพนักงานหรือไม่ เช่น Y = หักประกันสังคม, N = ไม่หักประกันสังคม
- **วิธีหักประกันสังคม** คือ การระบุวธิีการหกั ประกนั สงัคม เช่น 0 = พนกังานจ่ายเอง ,1 = บริษทัจ่ายให้
- **วันที่สมัคร** คือ การระบุวันที่สมัครเข้าประกันสังคม โดยเรียงเป็น YYYYMMDD (ปี ค.ศ.) เช่น 20210101
- **เลขที่บัตรประกันสังคม** คือ การระบุเลขที่บตัรประกนั สงัคมของพนกังาน

- **อัตรำพนักงำนหักเข้ำกองทุนประกันสังคม** คือ การระบุ % การหักประกันสังคมของพนักงาน กรณีที่ต้งัค่าการหัก ำไระกับสังคมให้คำบากเตาบดัตาบดัตรากำหนดในแฟ้มพบักงาน

- **อัตรำบริษัทสมทบกองทุนประกันสังคม** คือ คือ การระบุ % การหักประกันสังคมของบริษัท กรณีที่ต้ังค่าการหัก ประกนั สงัคมใหค้า นวณตามอตัามอตัรากา หนดในแฟ้มพนกังาน

- **ยอดเงินประกันสังคมถูกหักก่อนเป็นพนักงำน** คือการระบุยอดเงินประกนั สังคมที่ถูกหักก่อนเป็นพนักงาน กรณีที่ พนักงานเริ่มงานระหว่างปี

- **ค่ำจ้ำงก่อนใช้โปรแกรม** คือการระบุค่าจา้งของพนกังานก่อนเริ่มใชง้านโปรแกรม กรณีที่เริ่มใชง้านโปรแกรมระหวา่ งปี

- **ยอดเงินประกันสังคมถูกหักก่อนใช้โปรแกรม** คือการระบุยอดเงินประกันสังคมของพนักงานที่ถูกหักก่อนใช้งาน โปรแกรม กรณีเริ่มใช้งานโปรแกรมระหว่างปี

- **ยอดเงินประกันสังคมบริษัทสมทบก่อนใช้โปรแกรม** คือการระบุยอดเงินประกนั สังคมที่บริษทั สมทบก่อนใช้งาน โปรแกรม กรณีเริ่มใชง้านโปรแกรมระหวา่ งปี

#### **วิธีกำรน ำเข้ำรำยละเอียดประกันสังคมอื่นๆ จำกแฟ้ม Excel**

ี เมื่อบันทึกข้อมูลรายละเอียดประกันสังคมในไฟล์ Excel เรียบร้อยแล้ว สามารถ Import ข้อมูลที่บันทึกในไฟล์ Excel ให้ เข้าโปรแกรมเงินเดือน โดยมีวธิีการดงัน้ี

 หน้าจอ **ตั้งค่ำ** คลิก **ระบบเงินเดือน** คลิก **เพิ่มเติม** เลือก **เพิ่มพนักงำน**  คลิก **แฟ้ม** เลือก **ปรับปรุงรำยละเอยีดประกนั สังคมจำกแฟ้ม Excel ปรับปรุงรำยละเอียดประกันสังคมอื่นๆ จำกแฟ้ม Excel**

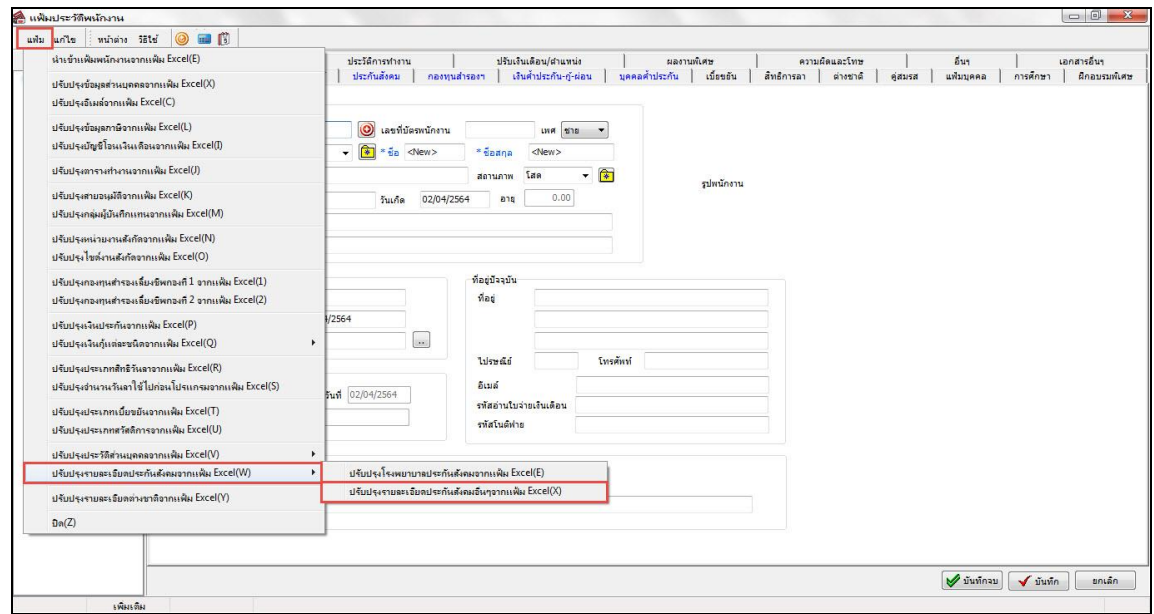

 $\blacktriangleright$  เมื่อเข้าสู่หน้าจอ นำเข้าข้อมูลปรับปรุงรายละเอียดประกันสังคมอื่นๆ จากแฟ้ม Excel แล้ว จะต้องทำการกำหนด รายละเอียดตามคา อธิบายดา้นล่างดงัน้ี

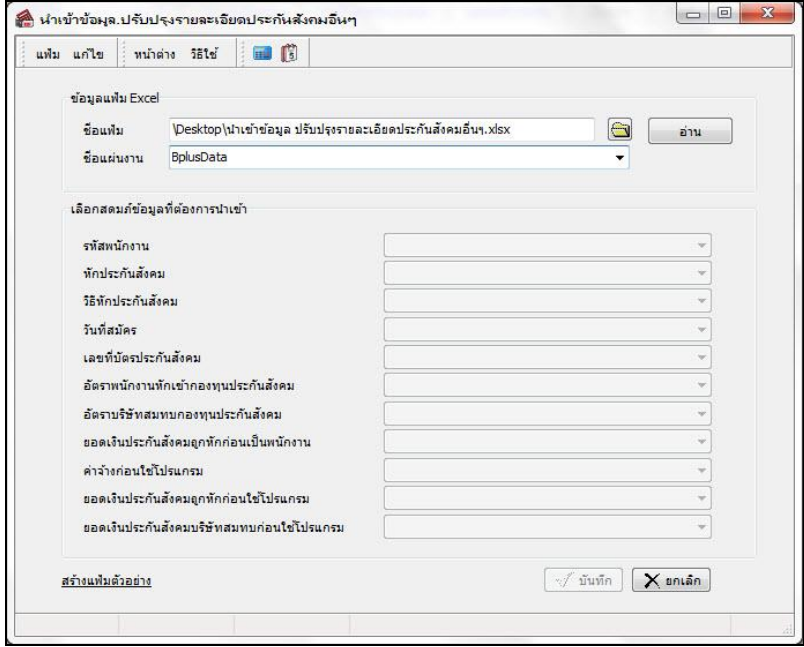

**ค ำอธิบำย**

- **3. ข้อมูลแฟ้ม Excel**
	- **ชื่อแฟ้ม** คือ ทำการกำหนดแฟ้ม Excel ที่จะนำข้อมูลรายละเอียดประกันสังคม เข้าสู่ระบบเงินเดือน โดยคลิกที่ปุ่ม **G** อ่าน

- **ชื่อแผ่นงาน** คือ กำหนดชื่อ Sheet ที่บันทึกข้อมูลรายละเอียดประกันสังคมใน Excel จากนั้นให้ทำการ คลิกปุ่ม โปรแกรมท าการดึงชื่อคอลัมน์ในไฟล์Excel มาแสดงในสดมภ์ข้อมูล ดังรูป

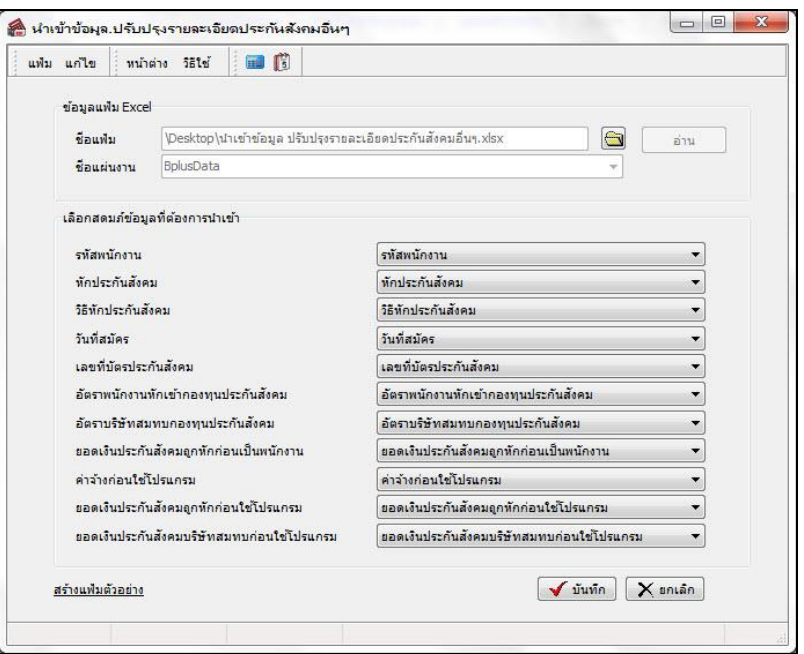

**4. เลือกสดมภ์ข้อมูลที่ต้องกำรน ำเข้ำ**คือ รหัสพนักงาน, หักประกนั สังคม,วิธีหักประกนั สังคม , วันที่สมัคร , เลขที่บัตร ประกันสังคม , อัตราพนักงานหักเข้ากองทนประกันสังคม , อัตราบริษัทสมทบกองทนประกันสังคม , ยอดเงินประกันสังคมถูก หักก่อนเป็นพนักงาน , ค่าจ้างก่อนใช้โปรแกรม , ยอดเงินประกันสังคมถูกหักก่อนใช้โปรแกรม , ยอดเงินประกันสังคมบริษัท ี สมทบก่อนใช้โปรแกรม ที่บันทึกในไฟล์ Excel เพื่อให้โปรแกรมทราบว่ารายละเอียดประกันสังคมนั้นๆ เป็นของพนักงานคนใด

- เมื่อทำการระบุข้อมูลครบเรียบร้อยแล้ว ให้คลิกปุ่ม **[<del>Vium</del>al เพื่อให้โปรแกรมทำการอ่านข้อมู**ลรายละเอียด ประกนั สงัคมจากไฟล์Excel เข้าบันทึกในระบบเงินเดือนให้อัตโนมัติ

- แต่หากไม่ต้องการอ่านข้อมลรายละเอียดประกันสังคมจากไฟล์ Excel ให้คลิกป่ม  $\mathsf{X}$  snian

- เมื่อโปรแกรมทำการบันทึกข้อมลรายละเอียดประกันสังคมจากแฟ้ม Excel เรียบร้อยแล้ว โปรแกรมจะแสดงหน้าจอ แสดงสถานภาพการทำงาน แจ้งรายละเอียดการดำเนินการ ดังรูป

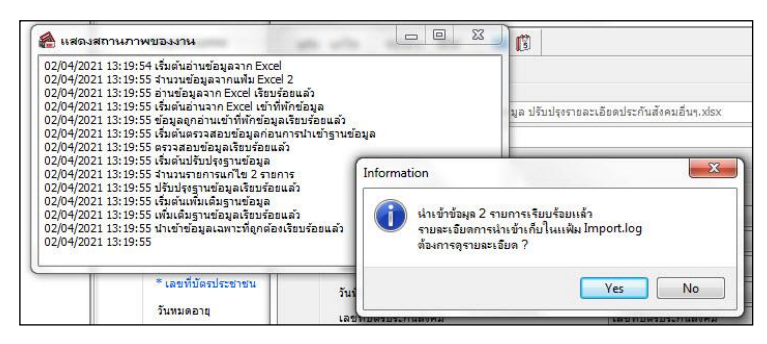

- เมื่อโปรแกรมแสดงหน้าจอ Information วา่ น าเข้าเรียบร้อยแล้ว หากต้องการดูรายละเอียดการนา เขา้เก็บในแฟ้ม Import.log ให้คลิกไอคอน <u>โซะรัฐ</u> โปรแกรมจะแสดงรายละเอียดการนำเข้าข้อมูลรายละเอียดประกันสังคมในชื่อไฟล์ Import.log ด้วยโปรแกรม Notepad แต่หากไม่ต้องการแสดงรายละเอียดการนำข้อมูลรายละเอียดประกันสังคมในไฟล์ชื่อ Import.log ให้คลิกไอคอน No.

## **่❖** การตรวจสอบข้อมูลการนำเข้ารายละเอียดประกันสังคม ทางจอภาพ

หลังจากทำการนำเข้ารายละเอียดประกันสังคมเรียบร้อยแล้ว หากต้องการตรวจสอบรายละเอียดประกันสังคมที่ได้นำเข้า ้ ให้กับพนักงาน สามารถทำการตรวจสอบได้ โดยมีวิธีการดังนี้

 ไปที่หน้าจอ **ตั้งค่ำ** คลิก **ระบบเงินเดือน** คลิก **ประวัติพนักงำน** เลือก **ประกันสังคม** โปรแกรมจะ แสดงรายละเอียดประกนสังคมของพนักงานตามที่ได้ระบุไว้ ั

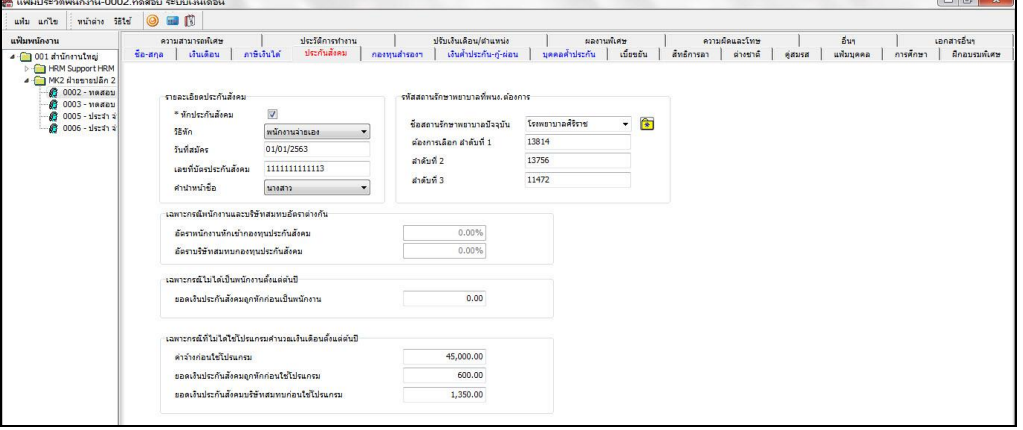